# Welcome to EMUG 2015 What's New! Versions 12.0 & 12.1

Tony Alves, Director of Product Management bit.ly/EMUG15-Overview

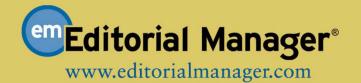

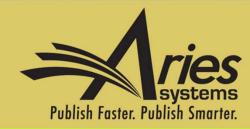

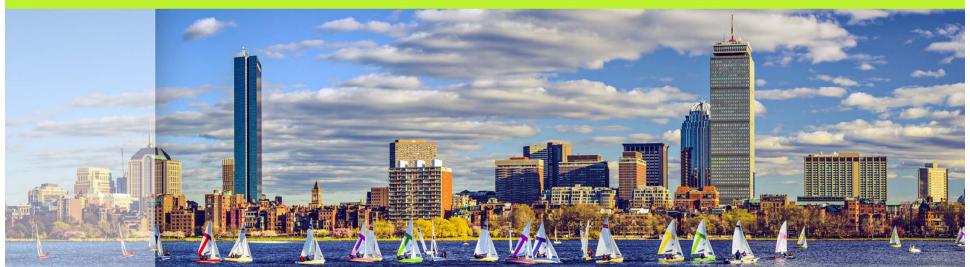

### Version 12.0

**Upgrades are underway!** 

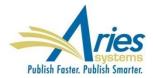

Editors want more control over how manuscript lists are displayed in their folders

SOLUTION: replace current static grids with new customizable grids:

- Reorder columns
- Hide columns
- Resize columns
- Freeze columns
- Fixed header

Grids with highest visibility and utility will be refactored first

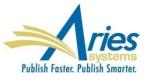

Search Submission: Editorial, Proposals, Production, Linked Optional - checkbox to enable "Beta Grid"

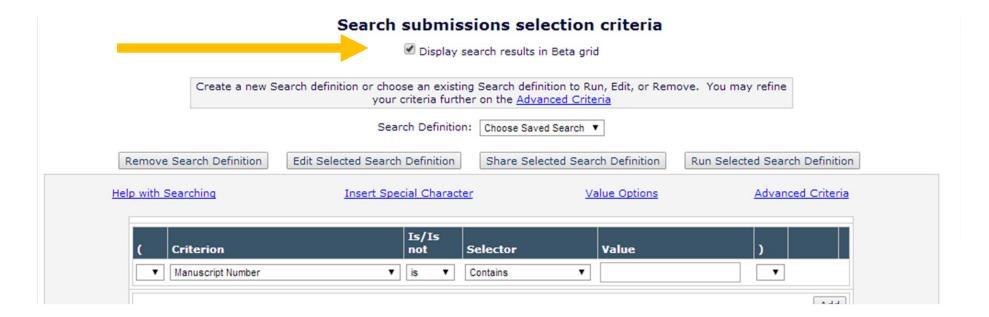

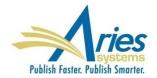

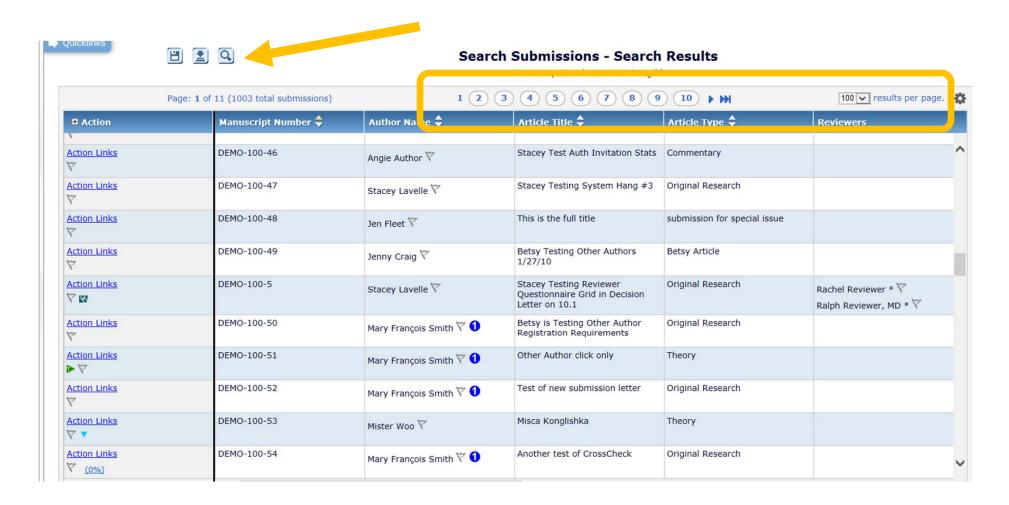

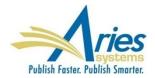

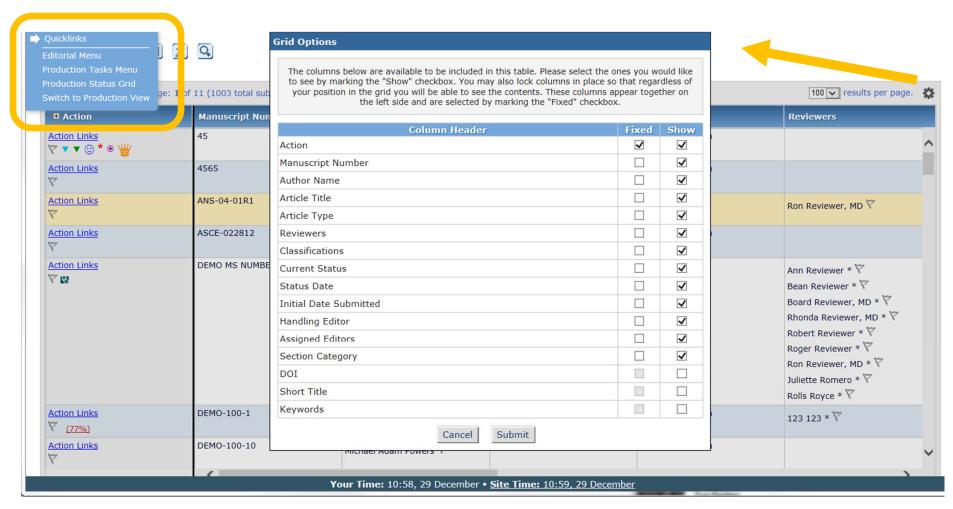

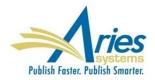

#### **Grid Options**

The columns below are available to be included in this table. Please select the ones you would like to see by marking the "Show" checkbox. You may also lock columns in place so that regardless of your position in the grid you will be able to see the contents. These columns appear together on the left side and are selected by marking the "Fixed" checkbox.

| Column Header          | Fixed | Show     |
|------------------------|-------|----------|
| Action                 | ✓     | <b>✓</b> |
| Manuscript Number      |       | <b>✓</b> |
| Author Name            |       | <b>✓</b> |
| Article Title          |       | <b>✓</b> |
| Article Type           |       | ✓        |
| Reviewers              |       | ✓        |
| Classifications        |       | <b>✓</b> |
| Current Status         |       | <b>✓</b> |
| Status Date            |       | <b>✓</b> |
| Initial Date Submitted |       | <b>✓</b> |
| Handling Editor        |       | ✓        |
| Assigned Editors       |       | ✓        |
| Section Category       |       | <b>✓</b> |
| DOI                    |       |          |
| Short Title            |       |          |
| Keywords               |       |          |

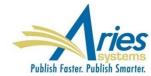

### **Submission Check for Revised and Invited Submissions**

Authors sometimes mistakenly clicks <u>Submit New</u> <u>Manuscript</u> when they intend to submit a Revision or an Invited Manuscript

SOLUTION: When Author clicks <u>Submit New</u> <u>Manuscript</u>, the system checks if that author has any:

- Revisions in Submissions Needing Revision folder
- Invitations in New Author Invitations folder
- Accepted invites in Accepted Invitations folder

If "yes", an informational warning is displayed to Author, with a redirect to appropriate location

## **Submission Check for Revised and Invited Submissions**

Are you submitting in response to the invitation below?

Yes No

#### **Commentary Invitation**

"Ontological Consequences of Post-Creation Deletion of Critical Data Structures"

Response Due: Jan 10 2015 12:00AM

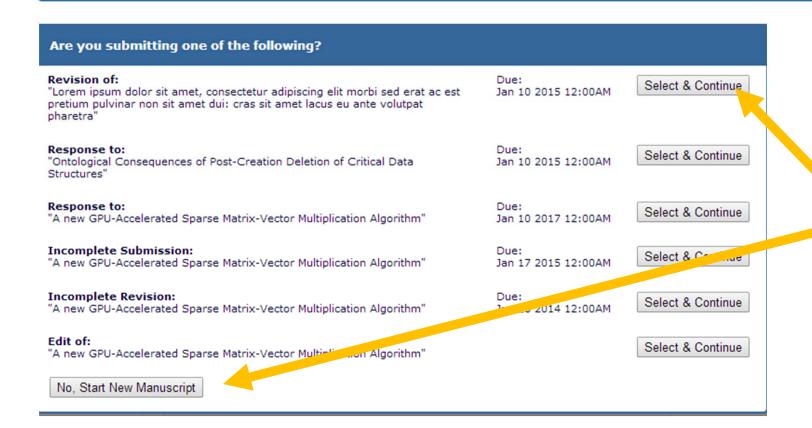

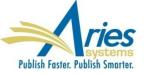

**Deceased Status**: An Author may have passed away since the submission process began

**Equal Contributor Status**: Some published articles indicate that two or more contributing Authors were equal contributors and are recognized accordingly on the published article

**Post-Publication Corresponding Author**: When an article is published, the 'Post-Publication Corresponding Author' would be the person who should receive any correspondence (may be a different Author than the EM Corresponding Author)

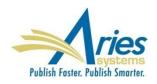

|                      | Please Add, Edit, or Remove Authors                                                                                                  | Edit Author Details                           |
|----------------------|----------------------------------------------------------------------------------------------------|-----------------------------------------------|
| v Submission         | Enter the names of anyone who contributed<br>be changed by clicking the arrows. The firs<br>be entered, separated by commas (M.D., P | - Toll siller                                 |
|                      | A * indicates the field is required.                                                                                                 | Open Special Character Palette                |
| ect Article Type     | A mulcates the field is required.                                                                                                    | Given/First Name*                             |
| r Title              | Current Author List                                                                                                    | Middle Name                                   |
| /Edit/Remove Authors |                                                                                                    | Family/Last Name* Smith                       |
| ling Information     | Mary François Smith, Ph                                                                                                    | Academic Degree(s)                            |
| ct Section/Category  |                                                                                                    | E-mail Address* trash0@ariessc.com            |
| mit Abstract         | ■ // m Tom Smith                                                                                                    | ORCID Fetch                                   |
| r Keywords           |                                                                                                    | What is ORCID?                                |
| ct Classifications   | // · · · · · · · · · · · · · · · · · ·                                                                                               | Institution                                   |
| tional Information   | Sally Jones                                                                                                    | Department                                    |
| r Comments           | + Add Another Author                                                                                                    | Secondary Institution                         |
| est Editor           |                                                                                                    |                                               |
| ct Region of Origin  |                                                                                                    | Secondary Department                          |
| ch Files             |                                                                                                    | This is the common discount or                |
|                      |                                                                                                    | ☐ Deceased Status ☐ Equal Contribution Status |
|                      |                                                                                                    | ☐ Post-Publication Corresponding Author       |

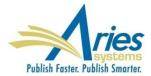

**Deceased Status**: An Author may have passed away since the submission process began

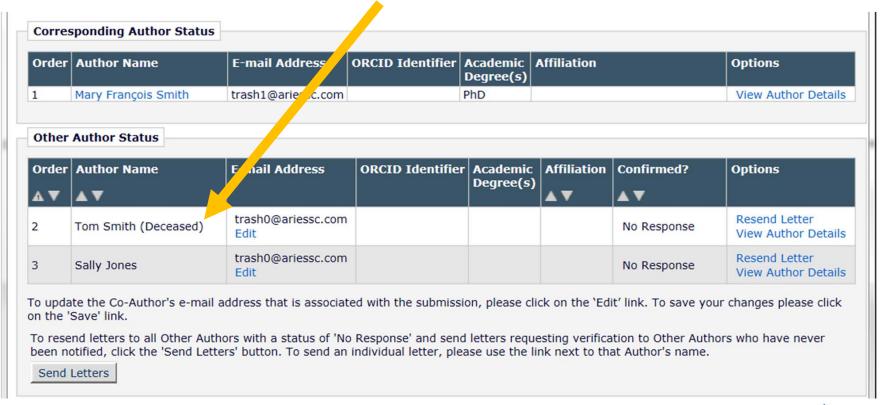

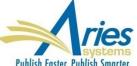

**Equal Contributor Status**: Either zero or two or more Authors share "equal contributor status". If only one Author has this designation, then the system prompts the user to identify at least one more before the submission can be completed.

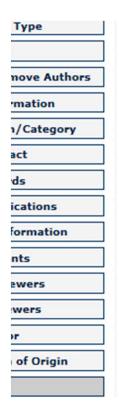

|                                                                                                    | Online                                                                  | Offline                                                        |                                                             | Online     | Offline            |
|----------------------------------------------------------------------------------------------------|-------------------------------------------------------------------------|----------------------------------------------------------------|-------------------------------------------------------------|------------|--------------------|
| * Manuscript                                                                                                    | 0                                                                       | 1                                                              | Can I see it?                                               | 0          | 0                  |
| Companion File                                                                                                    | 0                                                                       | 0                                                              | Conflict of Interest                                        | 0          | 0                  |
| Copyright                                                                                                    | 0                                                                       | 0                                                              | Figure                                                      | 1          | 0                  |
| Table                                                                                                    | 0                                                                       | 0                                                              | Unblinded Title Page                                        | 0          | 0                  |
|                                                                                                    |                                                                         |                                                                |                                                             |            |                    |
|                                                                                                    |                                                                         |                                                                | as an equal contributor on toors step or click the Author's |            |                    |
| You have desig                                                                                                    | nated only<br>Add/Edit/R<br>ormation be                                 | one Author a                                                   |                                                             |            |                    |
| You have design go back to the correct this information of the correct this information of the | nated only<br>Add/Edit/R<br>ormation be<br>cherd<br>missing. Yo<br>ord. | one Author a<br>emove Author<br>efore building<br>u cannot com | ors step or click the Author's                              | you have e | w to<br>entered at |

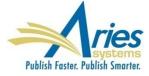

The Deceased Status, Equal Contributor Status, and Post-Publication Corresponding Author designation are available:

- In Custom Reports and EAR
- On View Author Details page
- On the Transmittal Form

The Corresponding Author can also be designated with Equal Contributor Status, and as a Post-Publication Corresponding Author

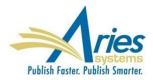

Current EM FundRef implementation allows the Author to identify all of the institutions that funded the research being presented

Grant numbers and the associated co-authors can also be identified

The FundRef ID, along with the other data, can be transmitted to downstream systems, like CrossRef and PubMed

Currently the Author can select any agency, whether or not it is a sub-agency of a larger organization

#### For example:

The Author selects "National Institutes of Health" from the dropdown, enters a Grant Number and associated Author, and then saves the record to the journal database

HOWEVER - the actual funding source is "National Eye Institute" which is a sub-agency of the "National Institutes of Health"

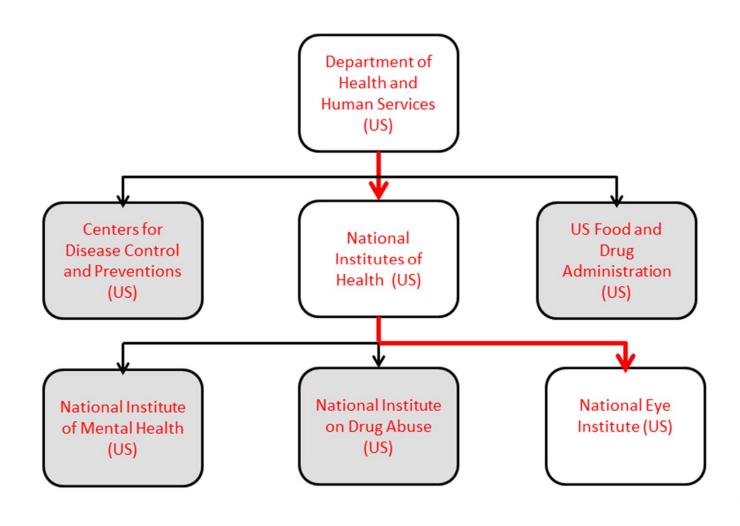

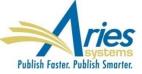

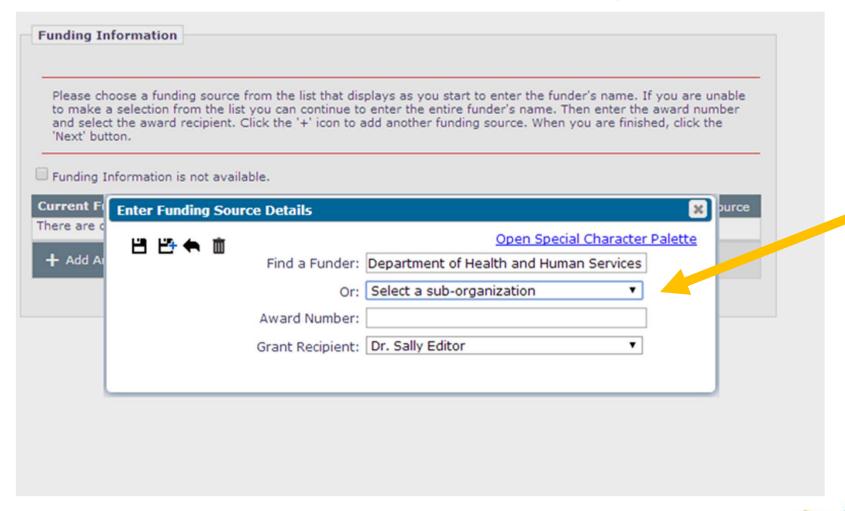

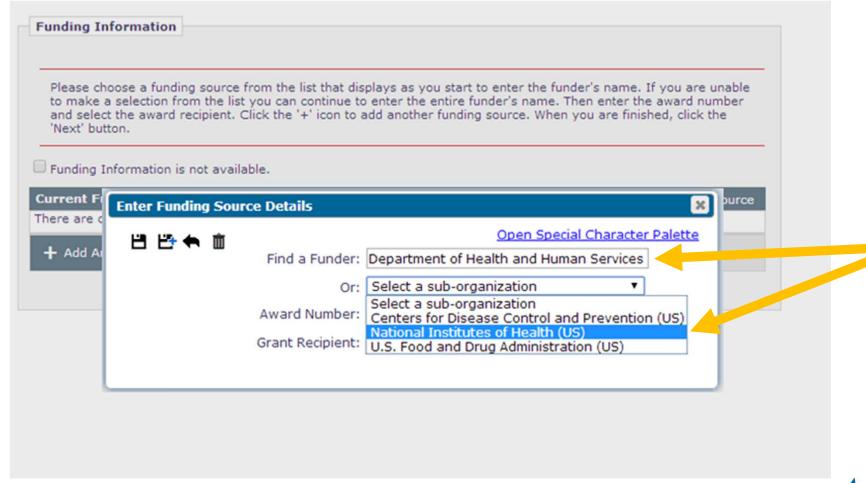

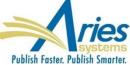

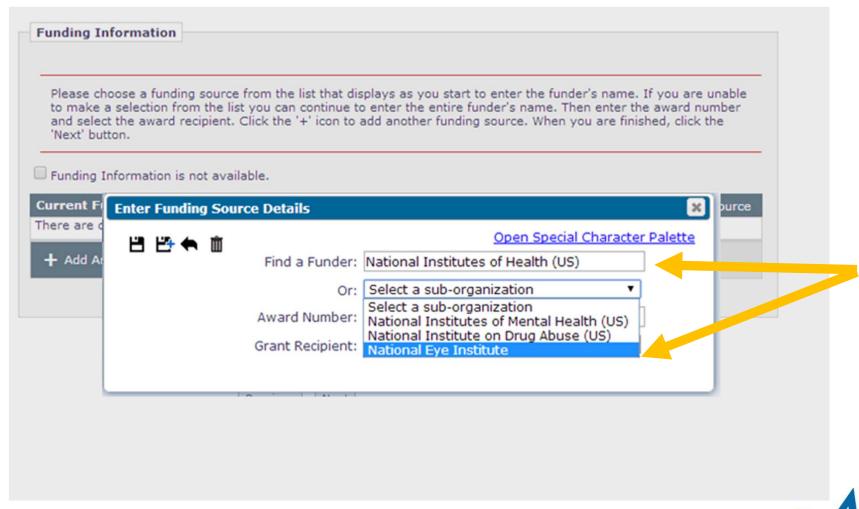

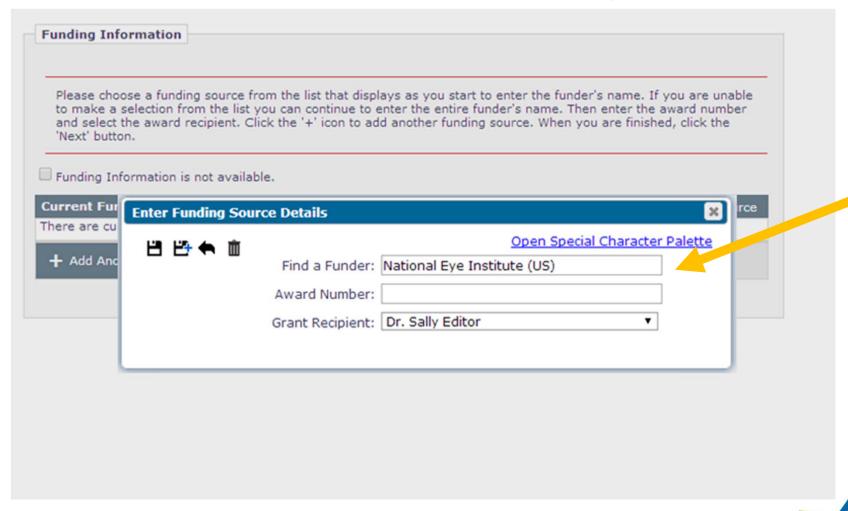

#### **New Merge Field for Author Questionnaire**

Sometimes a publication wants to include just a portion of the Author Questionnaire in letters – for example, to allow an Author to review Co-Author answers

SOLUTION: **%AUTHOR\_QUESTIONNAIRE\_SUBSET%** - Inserts a subset of questions and responses from the Author Questionnaire into letters

Existing **%AUTHOR\_QUESTIONNAIRE**% merge field pulls questions and responses from the entire Author Questionnaire into letters

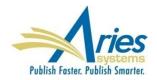

#### **New Merge Field for Author Questionnaire**

#### **Configure Questionnaire**

Enter a name for the Questionnaire in the 'Questionnaire Name' field. Custom Questions may be added to the Questionnaire by clicking the 'Add Custom Questions' button, selecting Custom Questions, and adding them to the 'Question Display Order' section. Questions may be reordered by entering a number in the 'Order' field and clicking the 'Update Item Order' button. Click the 'Save' button to save the Questionnaire and return to the Create Questionnaire page.

The %AUTHOR\_QUESTIONNAIRE\_SUBSET% merge field pulls in all of the selected Questions and Responses for all Authors on the submission (including the Corresponding Author). To specify questions/responses for inclusion in this merge field, select the checkbox in the 'Include in Merge Field' column for all questions you want to include. Note the %AUTHOR\_QUESTIONNAIRE% merge field continues to pull in all questions and responses for the questionnaire.

| Questionnaire Name     | : Stacey's Q        | uestionnaire 2                                                   | (50 characters maximum) |                               |                                 |        |
|------------------------|---------------------|------------------------------------------------------------------|-------------------------|-------------------------------|---------------------------------|--------|
| ☐ <b>Hide</b> When you | u <b>Hide</b> a Que | stionnaire, it will not be available for use with any Article Ty | rpe.                    |                               |                                 |        |
| Question Display Or    | der:                |                                                                  |                         |                               |                                 |        |
|                        | Order               | Question                                                         |                         | Required<br>for<br>Submassion | Include<br>in<br>Merge<br>Field | Actios |
|                        | 1                   | T&F submission question                                          |                         |                               |                                 | Remo e |
|                        | 2                   | Have you previously submitted your talk to a journal for p       | publication?            |                               |                                 | Remo e |
|                        | 3                   | What is the name of your cat?                                    |                         |                               |                                 | Remo e |
|                        | Upda                | te Item Order                                                    |                         |                               |                                 |        |
|                        |                     | Add                                                              | Custom Questions Save   |                               |                                 |        |

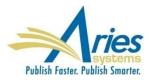

#### New Merge Field for Author Questionnaire

Send E-Mail Dear Dr. Decker, Please confirm the responses on the revised submission answered by each Co-Author. **Additional Information** 1. Charlie Hansen, MD, PhD What is your favorite restaurant? Capital Grille Please enter vour favorite entrée as follow-up to "What is your favorite restaurant?" What is your favorite color? Turquoise or Navy? Turquoise as follow-up to "What is your favorite color?" How many pages is the manuscript? 13 Do you have color images? 2. Ronald Decker, MD What is your favorite restaurant? Sal e Pepe Please enter your favorite entrée. Pasta as follow-up to "What is your favorite restaurant? What is your favorite color? Turquoise or Navv? Navy as follow-up to "What is your favorite color?" 3. Susan Daria, MD What is your favorite restaurant? Buffalo Wild Wings Please enter your favorite entrée. Wings!! as follow-up to "What is your favorite restaurant?" What is your favorite color?

Send E-Mail

Preview Letter - Ad Hoc from Editor

When using these Merge Fields in letters, the questions and responses are grouped by Author

When the same question is asked on multiple revisions, the most recent response is displayed

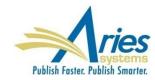

#### **New Merge Field for Author Information**

%ALL\_AUTHORS\_WITH\_SELECTED\_METADATA% - Inserts a subset of data related to the Corresponding Author and all Co-Authors

Contents of merge field is configured on the Set Other Author Parameters page in PolicyManager

Co-Author data is pulled from the Submission record, not from a People record

May be used in any editorial or production letter

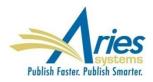

### **New Merge Field for Author Information**

| Other Author Parameters                                                   |            | Include in<br>Merge Field? |
|---------------------------------------------------------------------------|------------|----------------------------|
| Set "Title" Text Entry Box Preference:                                    | Hidden [   | ] 🗆                        |
| First Name                                                                | Require    | ✓                          |
| Set "Secondary First Name" Text Entry Box Preference:                     | Hidden     | ] 🗆                        |
| Set "Middle Name" Text Entry Box Preference:                              | Optional   | . ✓                        |
| Last Name                                                                 | Require    | ✓                          |
| Set "Secondary Last Name" Text Entry Box Preference:                      | Hidden     | ] 🗆                        |
| Set "Academic Degree(s)" Text Entry Box Preference:                       | Optional   | . ✓                        |
| Set "Secondary Academic Degree(s)" Text Entry Box Preference:             | Hidden     | ] 🗆                        |
| Set "Affiliation " Text Entry Box Preference:                             | Optional [ | ] 🗆                        |
| Set "E-mail Address" Text Entry Box Preference:                           | Optional   | <b>.</b> ✓                 |
| $\square$ Require unique e-mail addresses for all authors of a submission |            |                            |
| Set "ISNI" Text Entry Box Preference:                                     | Hidden     |                            |
| Set "ORCID" Text Entry Box Preference:                                    | Hidden [   | . ✓                        |
| Set "PubMed Author ID" Text Entry Box Preference:                         | Hidden     | ] 🗆                        |
| Set "ResearcherID" Text Entry Box Preference:                             | Hidden [   | ] 🗆                        |
| Set "Scopus Author ID" Text Entry Box Preference:                         | Hidden [   | ] 🗆                        |
| Set "Position" Text Entry Box Preference:                                 | Hidden     | <b>.</b> ✓                 |
| Set "Secondary Position" Text Entry Box Preference:                       | Hidden [   | ] 🗆                        |
| Set "Institution" Text Entry BoxPreference:                               | Hidden [   | <b>_</b>                   |
| Set "Department" Text Entry Box Preference:                               | Hidden     | ] 🗆                        |
| Set "Secondary Institution" Text Entry Box Preference:                    | Hidden     |                            |
| Set "Secondary Department" Text Entry Box Preference:                     | Hidden     |                            |
| Set "Street Address" Text Entry Box Preference:                           | Hidden     |                            |

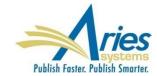

#### **New Merge Field for Author Information**

Preview Letter - Verify Co-Author Metadata

Cancel

Print

Send E-Mail

Dear Dr. Decker,

Please confirm the information entered for each Co-Author.

Dr. Charlie Hansen, MD, PhD
 E-mail Address: charlie@childrens.org
 ORCID: 0000-0001-5882-6823
 Position: Director of Laboratories
 Institution: Boston Children's Hospital
 Street Address: 300 Longwood Avenue

City: Boston, State: MA Country: USA

Equal Contribition Status: This Author is an equal contributor

Post-Publication Corresponding Author: No

2. Mr. Ronald Decker, MD

E-mail Address: ron@childrens.org

ORCID: Position:

Institution: Boston Children's Hospital

Street Address: 300 Longwood Avenue, Fegan 11th Floor

City: Boston

State: Massachusetts 02115

Country: USA

Equal Contribition Status:

Post-Publication Corresponding Author: Deceased Status: This Author is deceased

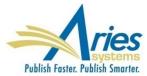

#### **Insert Letter Template Merge Fields**

For convenience, a Merge Field palette can be used to click and insert merge fields into letter templates in Policy Manager

Each merge field will include an in-line description with usage hints

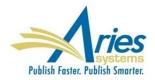

#### **Insert Letter Template Merge Fields**

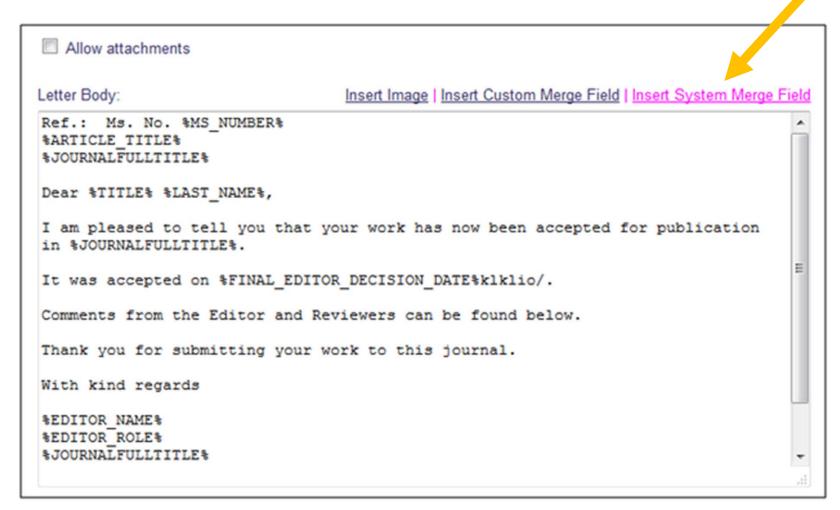

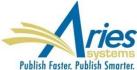

#### **Insert Letter Template Merge Fields**

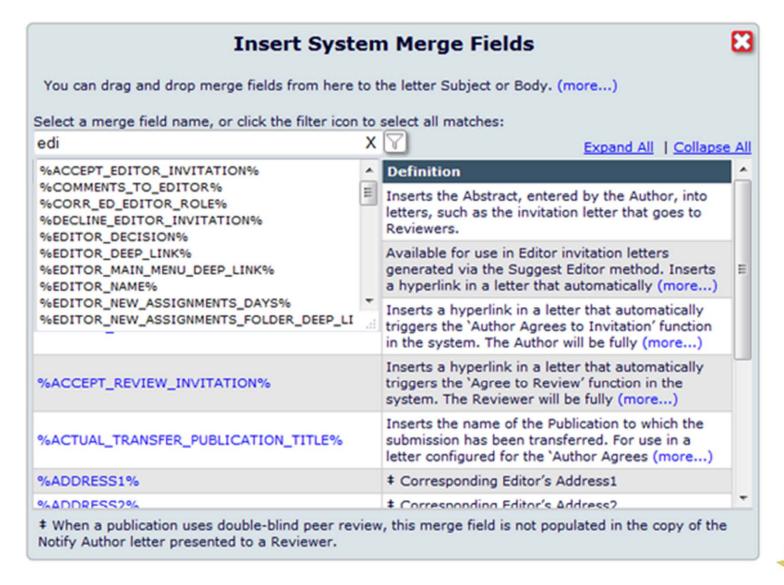

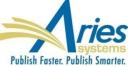

#### **Hide Letter Templates**

Some Letter Templates become outdated, or are just for temporary use – however, once created and used, they persist forever.

#### SOLUTION: Letter Templates can be hidden

- Hidden Letter Templates are no longer included in letter selection dropdowns
- Hidden Letter Templates can be reinstated
- Letter Purpose and Letter Family columns can be sorted

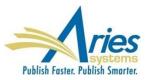

### **Hide Letter Templates**

#### **Edit Letters**

To create a new letter, click 'Add New Letter'. To edit an existing letter click the 'Edit' link next to the letter title To create a new letter, click 'Add New Letter'. (more...)

#### Back to PolicyManager

Add New Letter Save Changes Edit Image Files for HTML Letters

| Letter Purpose<br>▲ ▼                       | Letter Family<br>Group by: A. ▼ | Te | xt Format   | нті | 1L Forma    | All Formats   |
|---------------------------------------------|---------------------------------|----|-------------|-----|-------------|---------------|
| .01-Cancel Fee Letter to Author             | Fees And Payments               | •  | Edit        | 0   | <u>Edit</u> | Remove   Hide |
| .01-Correspondence about Fee To Author      | Invite/Assign/Unassign Editor   | 0  | Edit        | •   | Edit        | Remove   Hide |
| .01-Deny Waiver to Author                   | Fees And Payments               | 0  | <u>Edit</u> | •   | <u>Edit</u> | Remove   Hide |
| .01-Grant Waiver Letter to Author           | Fees And Payments               | •  | Edit        | 0   | <u>Edit</u> | Remove   Hide |
| .01-Non-Submission Fees                     | Fees And Payments               | •  | Edit        | 0   | <u>Edit</u> | Remove   Hide |
| .01-Payment Due Letter to Author            | Fees And Payments               | •  | <u>Edit</u> | 0   | <u>Edit</u> | Remove   Hide |
| .01-Payment/Bill me Letter from Author      | Enterprise Analytics Reporting  | •  | <u>Edit</u> | 0   | <u>Edit</u> | Remove   Hide |
| 00-Editor Notice of Alt. Reviewer Promotion | General                         | •  | Edit        | 0   | <u>Edit</u> | Remove   Hide |
| 0-Artwork Cancellation                      | Production                      | 0  | Edit        | 0   | <u>Edit</u> | Remove   Hide |
| 0-Artwork Completion                        | Production                      | •  | <u>Edit</u> | 0   | <u>Edit</u> | Remove   Hide |
| 0-Assign Artwork Task                       | Production                      | 0  | <u>Edit</u> | 0   | <u>Edit</u> | Remove   Hide |
| 0-Assign Task-Text Markup                   | Production                      | 0  | Edit        | •   | <u>Edit</u> | Remove   Hide |
| 0-Copy Editing Completed                    | Production                      | •  | Edit        | 0   | Edit        | Remove   Hide |

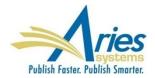

### **Hide Letter Templates**

#### **Edit Letters**

To create a new letter, click 'Add New Letter'. To edit an existing letter click the 'Edit' link next to the letter title To create a new letter, cli

Back to PolicyManager

Add New Letter

Save Changes

Edit Image Files for HTML Letters

| Letter Purpose<br>▲ ▼                       | Letter Family<br><i>Group by:</i> 🏝 🔻 | Ге |
|---------------------------------------------|---------------------------------------|----|
| .01-Cancer Fee Letter to Author             | rees And Payments                     | •  |
| .01-Correspondence about Fee To Author      | Invite/Assign/Unassign Editor         | 0  |
| .01-Deny Waiver to Author                   | Fees And Payments                     | 0  |
| .01-Grant Waiver Letter to Author           | Fees And Payments                     | 0  |
| .01-Non-Submission Fees                     | Fees And Payments                     | •  |
| .01-Payment Due Letter to Author            | Fees And Payments                     | 0  |
| .01-Payment/Bill me Letter from Author      | Enterprise Analytics Reporting        | •  |
| 00-Editor Notice of Alt. Reviewer Promotion | General                               | 0  |

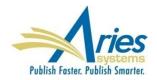

### Search Manuscript Notes in Search Submissions

Manuscript Notes will be added to the Criterion drop-down list on the Search Submissions Selection Criteria page.

(Similar to existing search Production Notes functionality)

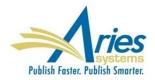

#### **Suppress Notify Editor Link**

There is a (vestigial) Action Link called <u>Notify Editor</u>. It serves a very simple purpose, to send an e-mail to the current Handling Editor.

<u>Send E-mail</u> Action Link (also known as Send *Ad Hoc* Letters) provides superior functionality.

New configuration option to hide the <u>Notify Editor</u> Action Link.

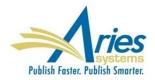

### **Manuscript Ingest – ProduXion Manager**

Some ProduXion Manager customers use non-EM peer review systems (believe it or not)

Today there are some proprietary import methods used to get papers from these other systems in to PM – but again – these are proprietary

SOLUTION: Aries has developed a "generic" method that anyone can use

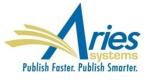

## **Manuscript Ingest**

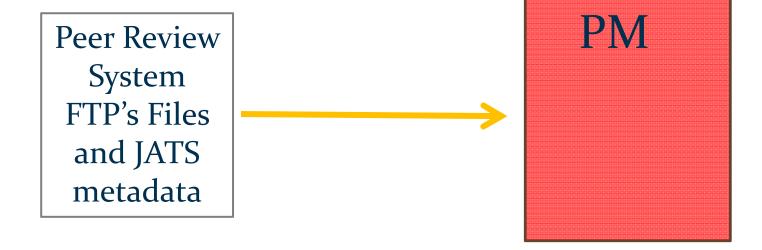

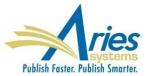

## **Manuscript Ingest – ProduXion Manager**

Submissions can be imported into ProduXion Manager from non-EM peer review systems

Data must be in XML, formatted to JATS 1.1 DTD

Data and files are FTP'd to PM

Submission is found in the *Production Initiated – No Tasks Assigned* OR, if a task is configured to be automatically assigned when production is initiated, *Production Tasks Assigned to Me/Submission Production Tasks I have Assigned* folders

In all cases the submission appears in the *View All Submissions in Production* folder

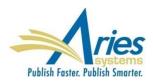

### **Additional Production Automation**

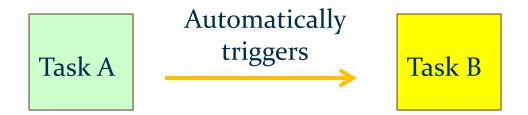

**Existing Functionality** 

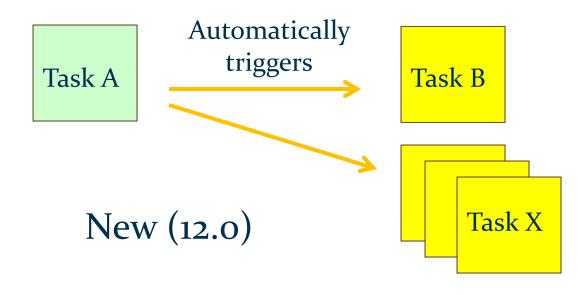

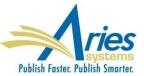

### **Additional Task Automation**

### Example automation:

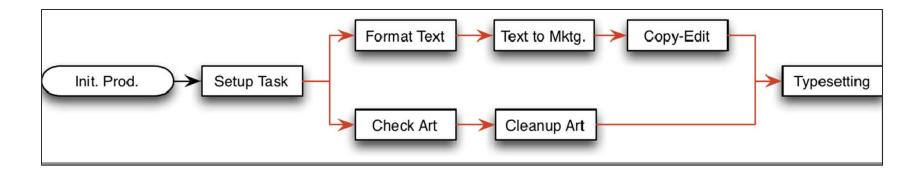

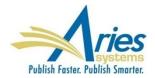

Automated Submission Tasks Reminder (for production tasks related to submissions)

Automated Schedule Group Tasks Reminder (for production tasks related to Issues)

RoleManager permission for Editor and Publisher roles

Saved reports can be edited and deleted (by creator)

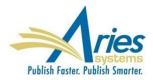

#### **Automated Submission Tasks Reminder Reports**

Create a new Automated Reminder by selecting criteria below and clicking the 'Save as Automated Reminder' button. Once saved, the Automated Submission Tasks reminder e-mails will be sent once every 24 hours to each recipient.

| Reminder Type:                                            | Outstanding Submission Production Tasks: Send an automated reminder e-mail to users who were assigned a Submission Production Task 7 days ago. If users have already completed their task, they will not receive a reminder.                                                                                                    |
|-----------------------------------------------------------|----------------------------------------------------------------------------------------------------|
|                                                           | O Reminder Before Selected Date Type: Send an automated reminder e-mail to users whose open, assigned Submission Production Task is exactly days before the selected Date Type.                                                                                                    |
|                                                           | O Reminder Past Selected Date Type: Send an automated reminder e-mail to all users whose open, assigned Submission Production Task is exactly 7 days past the selected Date Type. To send reminders for tasks that are due on the day the reminder report is run, enter 0 days.                                                                                                    |
| Production Task:                                          | (All Production Tasks)                                                                                                    |
| Schedule Group:                                           | (All Schedule Groups)                                                                                                    |
| Peminder Name                                             | Insert Special Character                                                                                                    |
| Reminder Name:                                            |                                                                                                    |
| Reminder Name:                                            | Maximum 200 characters                                                                                                    |
| Reminder Letter:                                          | Please Choose an Automated Reminder Letter                                                                                                    |
| You may further refine you<br>desired items in the select |                                                                                                    |
| Reminder Letter: You may further refine you               | Please Choose an Automated Reminder Letter  or result set by selecting all, or choosing one or more values below. On a PC, multiple values may be selected by holding down the 'Ctrl' key on your keyboard, while using the mouse to select the ion box. On a Mac, the 'Command' key is used while using the mouse to click the desired items.  Author Copy Editor Production Team  Select All Clear All |

#### **Automated Schedule Group Tasks Reminder Reports**

Create a new Automated Reminder by selecting criteria below and clicking the 'Save as Automated Reminder' button. Once saved, the Automated Schedule Group Tasks reminder e-mails will be sent once every 24 hours to each recipient.

| Reminder Type:   | Outstanding Schedule Group Production Tasks: Send an automated reminder e-mail to users who were assigned a Schedule Group Production Task 7 days ago. If users have already completed their task, they will not receive a reminder.                                                            |
|------------------|----------------------------------------------------------------------------------------------------|
|                  | Reminder Before Selected Date Type: Send an automated reminder e-mail to users whose open, assigned Schedule Group Production Task is exactly days before the selected Date Type.                                                                                                    |
|                  | Reminder Past Selected Date Type: Send an automated reminder e-mail to all users whose open, assigned Schedule Group Production Task is exactly days past the selected Date Type. To send reminders for tasks that are due on the day the reminder report is run, enter 0 days.                 |
| Date Type:       | Schedule Group Production Task Due Date                                                                                                    |
| Production Task: | (All Production Tasks)                                                                                                    |
| Schedule Group:  | (All Schedule Groups)                                                                                                    |
| Reminder Name:   | Insert Special Character  Maximum 200 characters                                                                                                    |
| Reminder Letter: | Please Choose an Automated Reminder Letter                                                                                                    |
|                  | your result set by selecting all, or choosing one or more values below. On a PC, multiple values may be selected by holding down the 'Ctrl' key on your keyboard, while using the mouse to selection box. On a Mac, the 'Command' key is used while using the mouse to click the desired items. |
|                  | Author Copy Editor Production Team Clear All                                                                                                    |

#### **Saved Automated Reminders**

Click the 'Remove' tool if you want to permanently remove a saved reminder, and stop all automated reminder e-mails associated with it. Click the 'Edit' tool to edit the criteria saved for a saved reminder. Note: Reminders can only be removed or edited by the user who

created them.

Re-order saved reminders by dragging and dropping the saved reminder record to the new location via the 'Drag & Drop' tool.

|   |   | ı    | minder Name                                                  | Reminder Type                                                    | Number of<br>Days | Reminder<br>Creator |
|---|---|------|--------------------------------------------------------------|------------------------------------------------------------------|-------------------|---------------------|
| Ē | Û | _Ø ( | en Production Tasks Assigned 10 days ago                     | Outstanding Submission Production Tasks                          | 10                | Mary Smith,<br>MD   |
| Ī |   |      | bmission Task Due in 10 days from SG<br>rget Online Pub Date | Reminder Before Schedule Group Target<br>Online Publication Date | 10                | Joe Sample,<br>MD   |

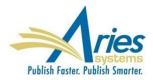

## **Cancel Tasks – Closing Schedule Groups**

Completing the production process can be burdensome because all Submission Production Tasks must first be closed manually

SOLUTION: When closing an Issue (schedule group) the user can automatically close all open Submission Production Tasks

RoleManager permission for Editor and Publisher roles

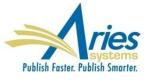

## **Cancel Tasks – Closing Schedule Groups**

The "Seahorses English Issue" Schedule Group has open production tasks associated with it:

- 3 Submissions have open submission production tasks.
  - Click this <u>Production Status Grid</u> link to cancel the Close Group process and switch to a list of the production tasks associated with this Schedule Group.
- 2 Schedule Group Production Tasks are still in progress.
  - Click this <u>History</u> link to display information for this Schedule Group.

To cancel these tasks automatically and close the group, click one of the following buttons depending on whether you want to send cancellation letters. Submissions that have no open tasks but are still in production will have production ended on them.

Close Group and Send Letters

Close Group without Sending Letters

To leave the group open without cancelling any tasks, click 'Do Not Close Group'.

Do Not Close Group

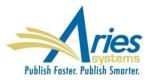

### Search Submission – Publisher Role

Users with a Publisher Role can Search Submissions, with the following restrictions:

- Submission Final Disposition is Accept and/or the Submission is "In Production"
- Publisher has appropriate RoleManager permissions controlling which Criteria and Action Links are displayed

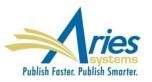

### Search Submission – Publisher Role

Publisher Roles can Save Searches with the following restrictions:

- Only able to view searches saved from their Publisher
   Role when logged in as Publisher
- Able to publish Searches as links on their own Publisher main menu
- Publisher Roles cannot Share their Saved Searches at all
- Editors cannot share their Saved Searches with Publisher Roles

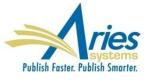

# Version 12.1

Beta begins next week!
Upgrades September/October

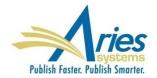

### **Password Security Improvements**

Aries Systems will impose certain password security settings unless a publisher/publication signs a waiver to "opt out"

#### **HIGH SECURITY:**

- Password is always reset for password recovery (temporary password)
- Temporary password generated for password recovery expires after 4 hours
- %PASSWORD% merge field is link to password recovery function, except in letters where system generated password is sent for new/proxy registrations and password recovery
- System-generated password for new and proxy registrations expire after 5 days
- Password Encryption enabled passwords displayed as asterisks throughout EM/PM

Most of these settings cannot be altered by users

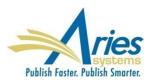

## **Password Security Improvements**

Aries Systems will impose certain password security settings unless a publisher/publication signs a waiver to "opt out"

#### LOW SECURITY:

- 'Reset Password Before Sending' setting is optional
- Temporary password generated for password recovery expiration is configurable
- %PASSWORD% merge field continues to send passwords in emails
- System-generated password for new and proxy registrations expire after 5 days – but can be changed or disabled
- Password Encryption is optional

Everything but Password Encryption is configurable by users

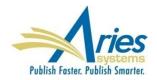

### **Password Security Improvements**

'Reset Password Before Sending' setting is optional

Temporary password generated for password recovery expiration is configurable

System-generated password for new and proxy registrations expire after 5 days – but can be changed or disabled

Use the option below to reset the user's password to a temporary system-generated password before sending the E-mail for password recovery. This setting applies to both 'Send Username/Password' and 'Send Password Only'. The user will then be forced to set a new password the first time they log in using the temporary password.

✓ Reset password before sending

If the password is reset before sending, you may also configure an expiration policy. If the login attempt is pre-expiration, the user is required to change her password the first time she logs in successfully using the temporary password. If the login attempt is post-expiration, the user must initiate the password recovery function (click Send Username/Password or Send Password).

Password generated for password recovery expires after 4 hours

Below you may configure the number of hours after which the system-generated temporary password will expire for new user registrations and proxy registrations. If the login attempt is pre-expiration, the user is required to change her password the first time she logs in successfully using the temporary password. If the login attempt is post-expiration, the user must initiate the password recovery function (click Send Username/Password or Send Password).

☑ Password generated for new user registrations and proxy registrations expires after 120 hours

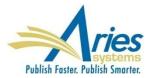

### **CrossCheck Results for Authors**

CrossCheck allows the upload of a manuscript to the iThenticate system where it is compared to a database of published papers

RoleManager permission allows Author access to the similarity report

CrossCheck Results link and associated Similarity
Score is extended to the Author's Submissions with a
Decision folder

## **Detailed People Notes**

New People Notes feature – "Detailed People Notes" (existing People Notes field is still available)

- Each note identifies the user who entered the note, and the date and time of entry – 4000 character limit
- RoleManager permissions allows Editor to view, add and remove notes
- Notes are automatically saved; deleted notes cannot be restored
- Notes can be searched in Search People, Search Authors, and Search Reviewers
- Notes are available in Reports

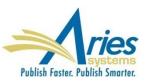

## **Detailed People Notes**

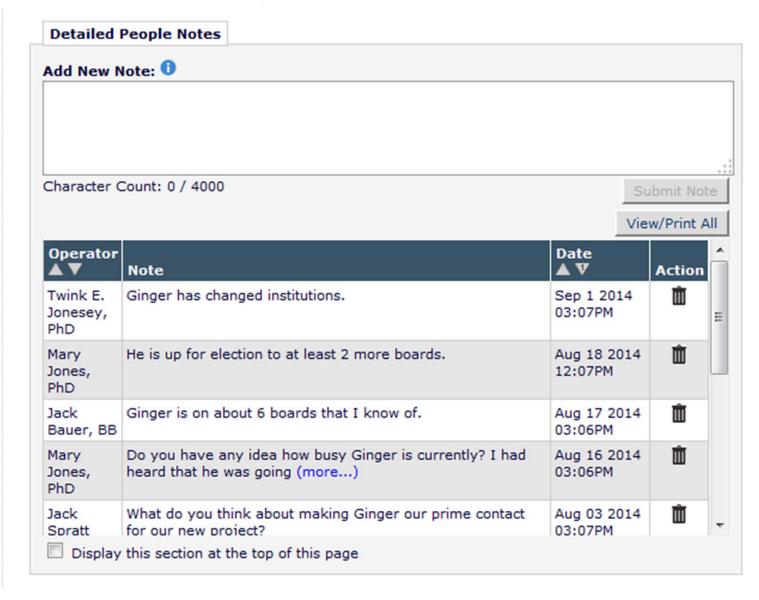

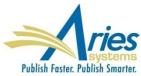

## **Detailed People Notes – Portal-Shared**

Detailed People Notes can be made available across a "sharing group"

Each note identifies the user who entered the note, the date and time of entry, AND the publication on which the note was made

RoleManager permissions allows Editor to view, add and remove notes across publications

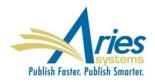

## **Detailed People Notes – Portal-Shared**

Detailed People Notes are synchronized when sharing is established

Not all publications in the group have to share – it is a 2-way agreement

When sharing stops, all existing notes from other publications persist, but no new notes are propagated

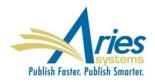

## **Detailed People Notes – Portal-Shared**

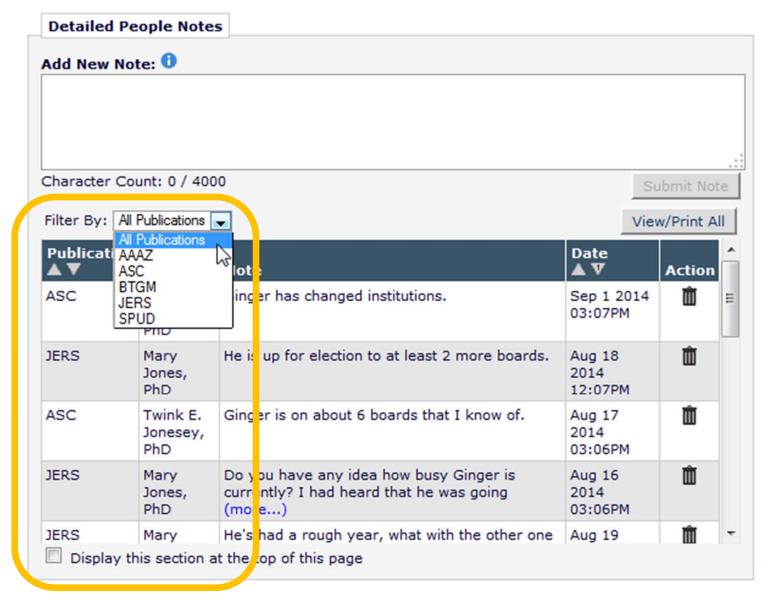

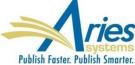

Publishers with more than one publication using Editorial Manager or ProduXion Manager have to add or edit each letter template on each EM/PM site

- Standard wording required across all publications
- Change to signature, address, etc.
- New process that requires a new letter

It would be more convenient if letter templates could be added/edited in one place

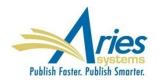

Master site can push letters to Subscriber sites

#### Master site controls:

- Body
- Subject
- Format (text/HTML)
- To/From
- Purpose
- Allow Attachments

#### Subscribers can edit:

- To/From
- Purpose
- Allow Attachments

All letters are initially set to "Hidden"

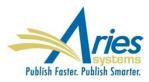

#### Master site can add or remove subscriber sites

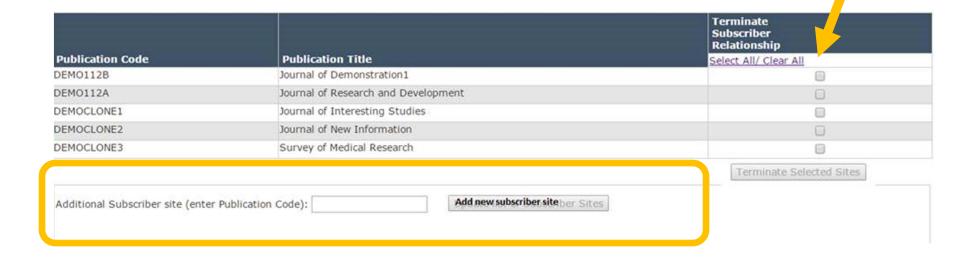

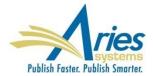

### Master site designates shared letters to push

| Share Letter<br>▲▼ | Lett<br><b>≜</b> ▼ | r Purpose                                | Letter Family<br>Group by: ▲▼ | Text Format |      | HTML Format |      | All Formats   |  |
|--------------------|--------------------|------------------------------------------|-------------------------------|-------------|------|-------------|------|---------------|--|
|                    | Welco              | ne1                                      | General                       | 0           | Edit | Edit        |      | Remove   Hide |  |
|                    | Welco              | ne 2                                     | General                       | 0           | Edit | 0           | Edit | Remove   Hide |  |
|                    | Appe               | Reject Decision                          | Ad Hoc from Author            | 0           | Edit | 0           | Edit | Remove   Hide |  |
|                    | Assig              | Production Task                          | Production                    | 0           | Edit | 0           | Edit | Remove   Hide |  |
|                    | Attac              | ments to Author                          | Ad Hoc From Editor            | 0           | Edit | 0           | Edit | Remove   Hide |  |
|                    | AU -               | otice that Associate Editor was assigned | Invite/Assign/Unassign Editor | 0           | Edit | 0           | Edit | Remove   Hide |  |
|                    | Auth               | return submission                        | Communications to Author      | 0           | Edit | 0           | Edit | Remove   Hide |  |
|                    | Auth               | Approve Changes                          | General                       | 0           | Edit | 0           | Edit | Remove   Hide |  |
|                    | Auth               | · Corrections                            | Production                    | 0           | Edit | 0           | Edit | Remove   Hide |  |
|                    | Auth               | Instructions and Due Date                | General                       | 0           | Edit | 0           | Edit | Remove   Hide |  |
|                    | Auth               | · Invitation                             | Communications to Author      | 0           | Edit | 0           | Edit | Remove   Hide |  |
|                    | Auth               | Invitation for Commentary                | Author Invitation             | •           | Edit | 0           | Edit | Remove   Hide |  |
|                    | Auth               | Invitation for Proposal                  | Author Invitation             | •           | Edit | 0           | Edit | Remove   Hide |  |

| Hidden Letters               |                                |             |             |             |      |                  |  |  |  |
|------------------------------|--------------------------------|-------------|-------------|-------------|------|------------------|--|--|--|
| Letter Purpose<br><b>∆</b> ▼ | Letter Family<br>Group by: ▲ ▼ | Text Format |             | HTML Format |      | All Formats      |  |  |  |
| Welcome letter to be hidden  | General                        | •           | Edit        | 0           | Edit | Remove   Restore |  |  |  |
| None                         | General                        | 0           | <u>Edit</u> | •           | Edit | Remove   Restore |  |  |  |

Add New Letter | Save Changes | Save Changes and Push Shared Letters | Edit Image Files for HTML Letters

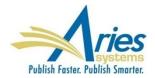

# Subscriber site "un-hides" shared letters and can replace existing configured letters with shared letters

|                            | Add New Letter Save Changes                                                     | Edit Image Files for HTML Letter | rs Manage Letter Subs                                  | scriptions Replace Selected   | Letters v       | with Shared | d Letters   |      |        |
|----------------------------|---------------------------------------------------------------------------------|----------------------------------|--------------------------------------------------------|-------------------------------|-----------------|-------------|-------------|------|--------|
| Replace with Shared Letter | Letter Purpose                                                                  |                                  |                                                        | Letter Family<br>Group by: A▼ |                 |             | HTML Format |      | All Fo |
|                            | Welcome 1                                                                       |                                  | General                                                |                               | 0               | Edit        | •           | Edit | Remo   |
|                            | Welcome 2 S                                                                     |                                  | General                                                |                               | 0               | Edit        | •           | Edit | Remo   |
|                            | Appeal Reject Decision                                                          |                                  | Ad Hoc from                                            | Author                        | 0               | <u>Edit</u> | •           | Edit | Remo   |
|                            | Author Invitation S                                                             | Author Invitation S              |                                                        | Communications to Author      |                 | Edit        | •           | Edit | Remo   |
|                            | Author Invitation for Proposa                                                   | II Is                            | Author Invita                                          | ation                         | 0               | Edit        | •           | Edit | Remo   |
|                            | Author Notice Editor Made Ch                                                    | nanges to Submission             | Communicati                                            | tions to Author               | 0               | Edit        | •           | Edit | Remo   |
|                            | Author Natice Journal Office C                                                  | Damavas Submission               | Canaral                                                |                               | -               | EAIL        | •           | Edit | Remo   |
| Letter Purp                | oose                                                                            | Letter Family                    |                                                        | Replace with:                 |                 |             | •           | Edit | Remo   |
| Welcome 1                  |                                                                                 | General                          |                                                        | Please Choose                 |                 |             | •           | Edit | Remo   |
| Appeal Rejec               | ct Decision                                                                     | Ad Hoc from Aut                  | thor                                                   | Please Choose                 | •               |             |             |      |        |
| Assign Produ               | uction Task                                                                     | Production                       |                                                        | Please Choose                 | ▼               |             |             |      |        |
| Attachments                | s to Author                                                                     | Ad Hoc From Editor               |                                                        | Please Choose ▼               |                 |             |             |      |        |
|                            | AU - Notice that Associate Editor<br>was assigned<br>Author - return submission |                                  | Invite/Assign/Unassign Editor Communications to Author |                               | ▼               |             |             |      |        |
| Author - retr              |                                                                                 |                                  |                                                        |                               | Please Choose ▼ |             |             |      |        |
| Author Appr                | rove Changes                                                                    | General                          |                                                        | Please Choose                 | •               |             |             |      |        |
| author corre               | ections                                                                         | Production                       |                                                        | Please Choose                 | •               |             |             |      |        |

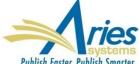

### Links in PDF's

Submission Items can be configured to:

- Display in the PDF
- Display in PDF with a hyperlink to the file for download
- Not display in the PDF, but include a hyperlink (for file download or to a website)

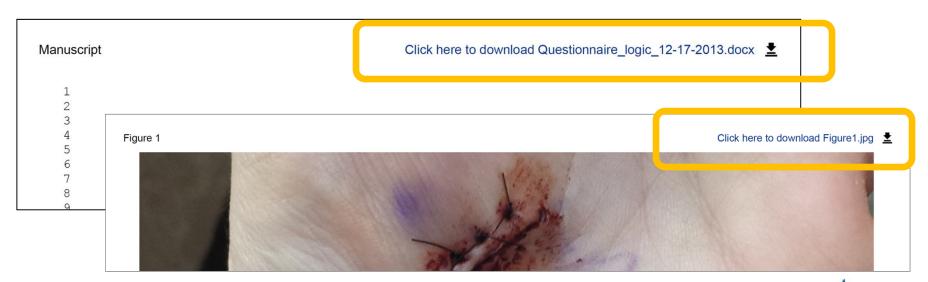

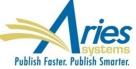

### Links in PDF's

Submission Item: don't display in the PDF, but include a hyperlink (for file download or to a website)

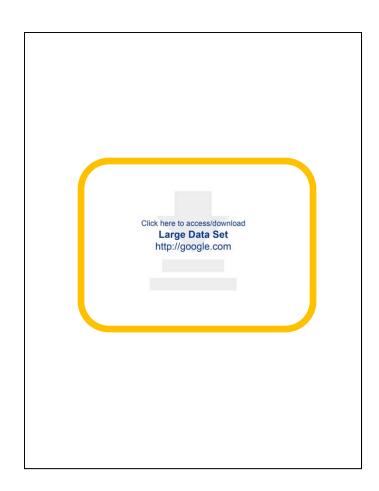

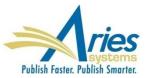

### **Revision Number in PDF File Names**

<u>View Submission</u> action link allows user to download PDF

When there are revisions, the action link will give the user an option to download the PDF of the initial submission, or any of the revised versions

PROBLEM – all files have the same file name

SOLUTION – files names will now contain revision number

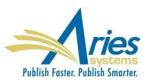

### **Revision Number in PDF File Names**

#### Select a Revision

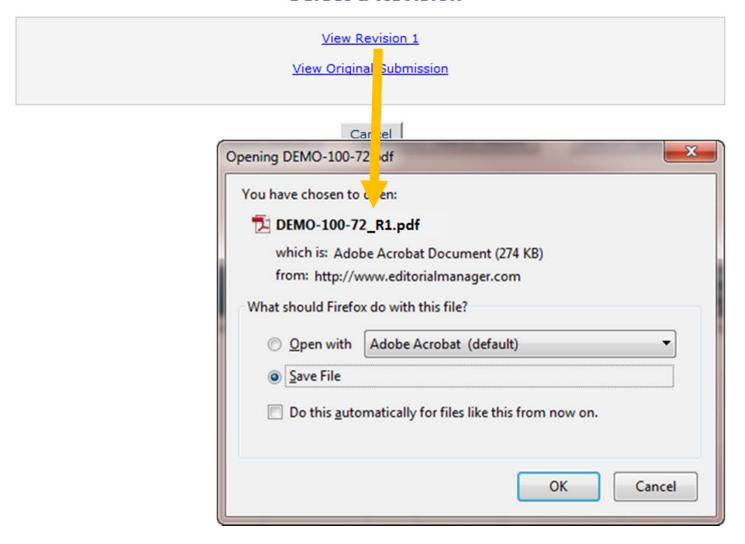

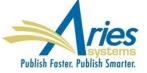

Editors who process incoming submissions can build the Editor Chain in one step – no proxy or relying on editors

- The system builds the Editor Chain as if each editor was assigned individually by the previous Editor in the Chain
- The Editor Chain can be altered (add or remove Editors) and letters can be customized on the fly
- Editors can ignore the chain and revert to traditional methods
- Not for use with Suggest or Invite Editor (though last Editor in chain can be invited)

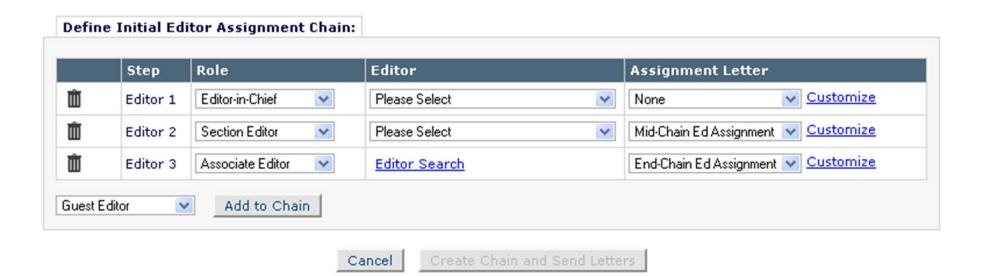

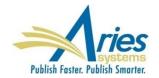

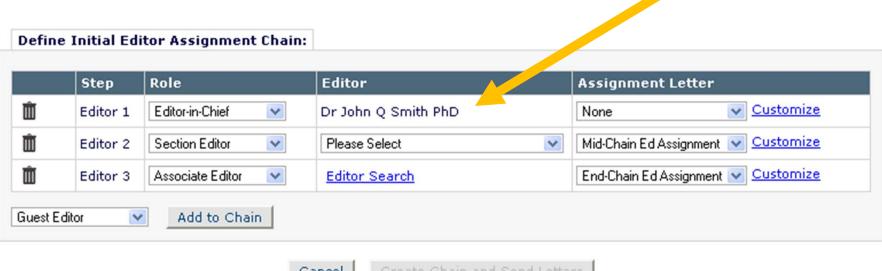

Cancel

Create Chain and Send Letters

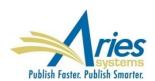

### **Create Editor Chain – Revisions**

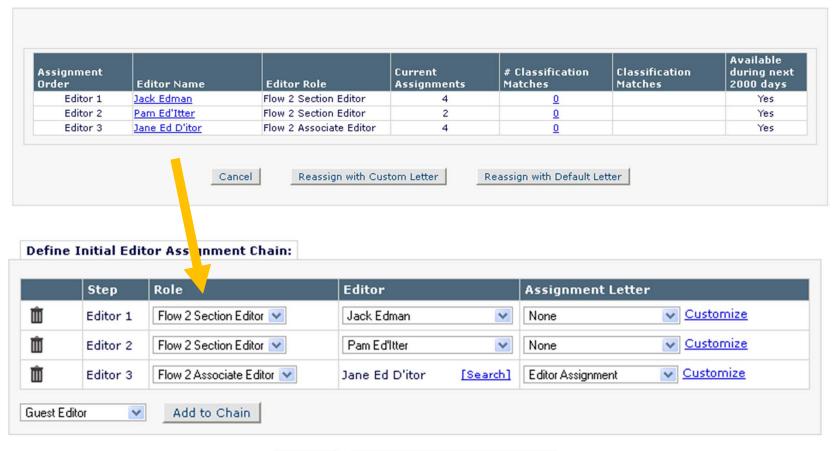

Cancel Create Chain and Send Letters

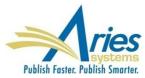

#### Editor Chain Assignment Confirmation

The following Editors have been sequentially assigned to manuscript number Test\_90-55\_0013:

Arnold Smith (Editor-in-Chief)
Jack Edman (Section Editor)
Jane D'itor (Flow 2 Associate Editor)

The submission is now with Dr Jane Ed D'itor for handling.

Assignment E-Mails were sent to the following Editors:

Dr Jack Edman Dr Jane D'itor

#### Editor Chain Assignment Confirmation

The following Editors have been sequentially assigned to manuscript number Test\_90-55\_0013:

Arnold Smith (Editor-in-Chief)
Jack Edman (Section Editor)
Jane Ed D'itor (Flow 2 Associate Editor)

The submission is now with Dr Jane Ed D'itor for handling.

No Assignment E-Mails were sent.

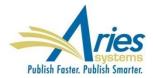

### **Create Editor Chain**

Templates are created in PolicyManager

Templates are associated with Article Type in Edit Article Type

### **Define Editor Assignment Chain Templates**

Assignment Chain Templates may be created here for use when configuring specific Article Types. Applying an Editor Assignment Chain Template to an Article Type allows Editors to set up the entire initial Editor chain for newly received Submissions and Revised Submissions in one step. Each template consists of a series of Editor Roles arranged in the order they are normally assigned in the chain, with a default letter template used to notify the Editor assigned. Only Editor Roles that are configured to receive assignments can be selected for inclusion, and all but the last Editor Role must also be configured with permission to Assign other Editors.

| Current Editor Assignment Chain Template List |                                           | + Add Editor Assignment Chain Template |
|-----------------------------------------------|-------------------------------------------|----------------------------------------|
| <u>6</u> 6∂// mi                              | Standard Three Editor Chain               |                                        |
| <u>6</u> 6∂// mi                              | Two Editor Chain for Rapid Communications |                                        |
| <u> 68.∥</u> mi                               | Three Editor Chain for Translations       |                                        |
| <u>6</u> 8 _// mi                             | Three Editor Chain for Clinical Studies   |                                        |
|                                               |                                           |                                        |

🕂 Add Editor Assignment Chain Template

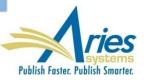

### **Create Editor Chain**

### Edit Editor Assignment Chain Template Details

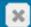

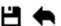

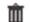

Standard Three Editor Chain

### Insert Special Character

Description\* Standard Three Editor Chain

|                                 |   | Role             | Assignment Letter |  |
|---------------------------------|---|------------------|-------------------|--|
| Ξ                               | Ŵ | Editor-in-Chief  | None              |  |
| Ξ                               | Ŵ | Associate Editor | None              |  |
| Ξ                               | Ŵ | Associate Editor | Editor Assignment |  |
| Translation Editor Add to Chain |   |                  |                   |  |

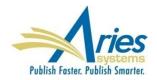

### **Reviewer Numbering Options**

Reviewer Numbers are assigned:

- When the Editor assigns the review, or...
- When the Reviewer agrees to do the review

If the Reviewer does not deliver:

- There is a missing Reviewer Number
- And a suspicious Author

SOLUTION: A new option allows publications to assign the Reviewer Number when the review is submitted

Publication-wide setting in PolicyManager, Set Reviewer Preferences

# Merge Field – Agree to Review and Download PDF

New Merge Field allows Reviewer to agree to do the review assignment AND download the PDF for the current version of the submission

%ACCEPT\_REVIEW\_INVITATION\_AND\_VIEW\_REVIEWER\_PDF%

If Reviewer has already agreed – merge field will just download the PDF

Will NOT work if Reviewer has:

- Declined
- Been univited/unassigned/terminated
- Already submitted

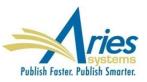

### **Reviewer Numbering Options**

#### Set Reviewer Preferences

#### **Reviewer Due Date Calculation**

Please choose the method for setting the default Reviewer Due Date and calculating Reviewer performance statistics. If you choose 'Invitation Mode', all Reviewer calculations (e.g. Days Until Review Due, Days Taken, Elapsed Days, Average Days Outstanding, etc.) are based on the date the Reviewer was invited to review the submission. If you choose 'Agreed Mode', all calculations are based on the date the Reviewer agreed to do the review.

- Invitation Mode Reviewer deadlines and statistics are calculated from the time the Reviewer is invited to review.
- Agreed Mode Reviewer deadlines and statistics are calculated from the time the Reviewer agrees to do the review.

#### **Reviewer Number Assignment**

Please choose the point at which the system should generate the Reviewer Number used to refer to the identity of Reviewers in anonymous communications with Authors. Choose 'On Agreement/Assignment' to set it when the Reviewer first agrees to an Invitation to Review or is first Assigned. Choose 'On Submission of Completed Review' to set this when a Reviewer submits his first complete (not partial) review for a submission. If a Reviewer reviews any subsequent revisions of a submission, he retains the same Reviewer Number. Once assigned to a person, the Reviewer Number cannot be reassigned for use with any other person on that submission.

- On Agreement/Assignment The Reviewer Number is assigned when the Reviewer first agrees to review a submission (or is assigned).
- On Submission of Completed Review The Reviewer Number is assigned when the Reviewer submits his first complete review for a submission.

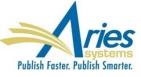

### **Reviewer Numbering Options**

### No affect on existing Reviewer Numbers

You are about to change the point at which Reviewer Numbers are assigned. A Reviewer's Reviewer Number for a submission will now be set when the Reviewer submits his first complete review for a submission.

WARNING: This will NOT affect any existing Reviewers who have already Agreed to review or been Assigned; their Reviewer Numbers have already been assigned and will not be removed or changed.

Cancel

OK

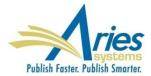

### **Reviewer Status Column Improvements**

Editors appreciate access to useful information directly in key workflow folders without having to drill down or navigate away

SOLUTION: Add essential Reviewer data to key grids

- Reviewer Status column on some Editor pages
- Reviewers column on the Search Submissions –
   Search Results page

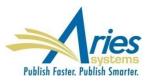

### **Reviewer Status Column Improvements**

#### **Review Status**

- 3 Complete
- 2 Partial Review Saved
- 2 Agreed
- 2 Invited No Response
- 2 Declined
- 2 Late

(more...)

#### **Review Status**

3 Complete

Betsy Boxx Ross - Really Long Recommen...

John Chadwick - Accept

Jack Bauer - Revise

4 Total Required

2 Partial Review Saved

Ellen's Name Is Truncated...

Late: 3 days overdue Wesley Rob Roberts

Due: Jul 20 2014 4:45 PM

2 Agreed

Ricky Rack Racoon

Late: 3 days overdue

John E Ross

Due: Jul 28 2014 2:05 PM

2 Invited - No Response

Merry O'Toole

Invited 34 days ago

Rick Ranger

(Suggested)

Invited 20 days ago

2 Declined

<u>Charlie Hansen</u> - Try my colleague Joe Smith. He is better suited to review this paper and can be reached at ismith@harvard.edu.

Susie Haddick

(...less)

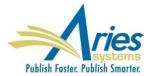

### **Reviewer Status Column Improvements**

#### **Review Status**

#### 3 Complete

Betsy Boxx Ross - Really Long Recommen...

John Chadwick - Accept

Jack Bauer - Revise

4 Total Required

#### 2 Partial Review Saved

Richard Has A Really Long...

Late: 3 days overdue Wesley Rob Roberts Due: Jul 20 2014 4:45 PM

#### 2 Agreed

Ricky Rack Racoon Late: 3 days overdue John E Ross

Due: Jul 28 2014 2:05 PM

#### 2 Invited - No Response

Merry O'Toole
Invited 34 days ago
Rick Ranger
(Suggested)
Invited 20 days ago

#### 2 Declined

<u>Charlie Hansen</u> - Try my colleague Joe Smith. He is better suited to review this paper and can be reached at jsmith@harvard.edu.

Susie Haddick

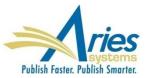

## **THANK YOU!**

Tony Alves
Director, Product Management
talves@ariessys.com

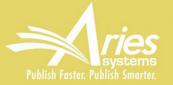

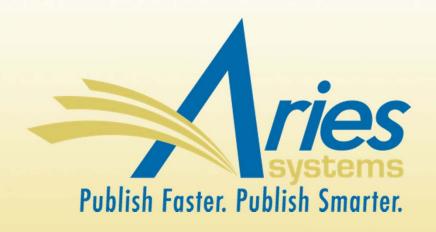

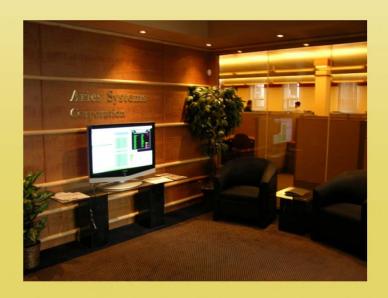

### **Product Management**

**Tony Alves** 

Director, Product Management

### **SHAPES**

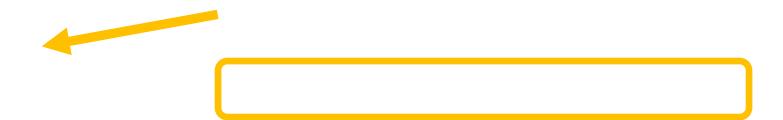

Submission Items can be configured to:

- Display
- Display
- Not display

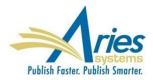